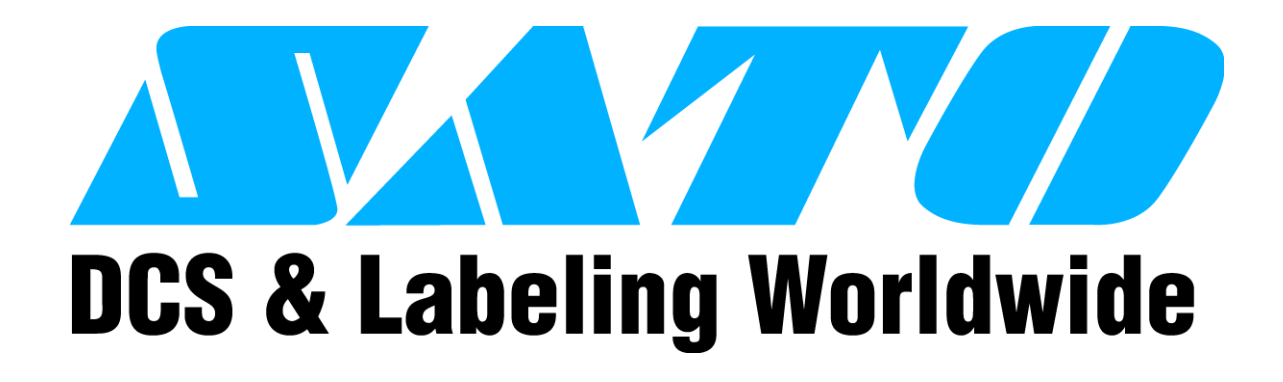

# **RFID USER GUIDE**

## **(Alien C1 UHF)**

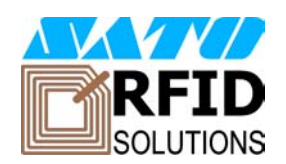

PN 9001147B

#### **SATO America, Inc.**

**10350A Nations Ford Road Charlotte, NC 28273**

**Main Phone: (704) 644.1650 Technical Support Hotline: (704) 644.1660 Technical Support Fax: (704) 644.1661 E-Mail: satosales@satoamerica.com techsupport@satoamerica.com www.satoamerica.com**

#### **SCOPE**

This document is to serve as a guide on how to create RFID data using Label Gallery Plus/ TruePro software. It will include menu selection and all relative command code sequences.

#### **OVERVIEW**

The Alien Technologies RFID Reader and antenna are integrated into printer among the standard components. A data cable connects the main circuit board to the RFID Reader. The Reader is, in turn, connected to the antenna by its own antenna cable. Through software configuration and hardware installation, the printer is then capable of writing and verifying EPC Class-1 RFID tags. Tag location and orientation within the label is critical to the performance of the unit.

All "e" series, plug-in interfaces may be used with the RFID print engine, including Ethernet and 802.11b wireless interfaces.

The following process details the steps involved in writing to the EPC tag:

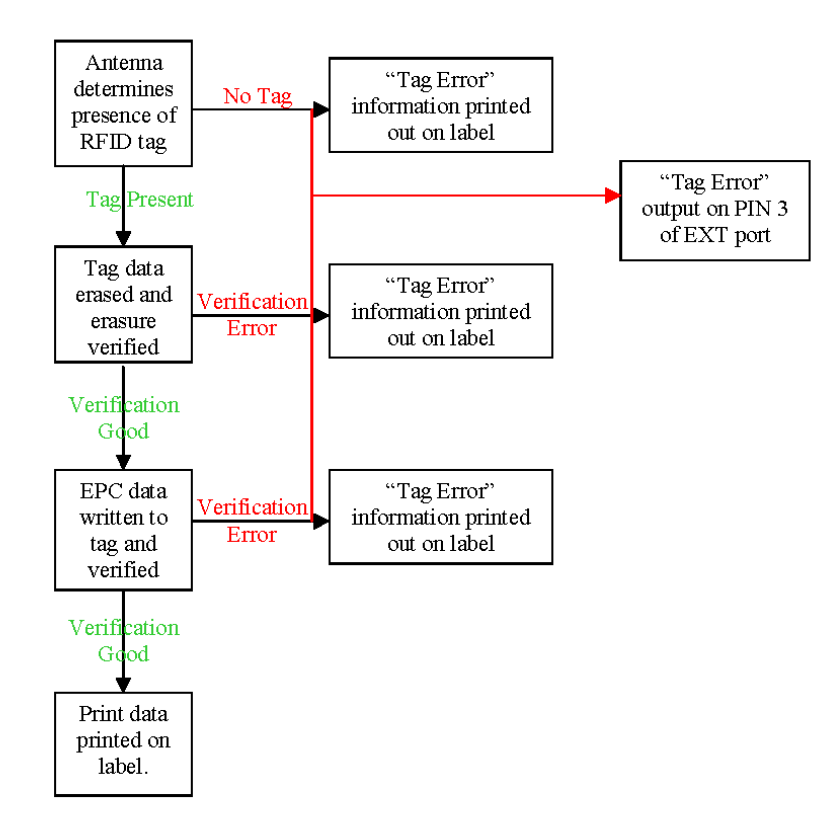

#### **RFID HARDWARE CONFIGURATION**

The RFID hardware kit is comprised of the: RFID Module, RFID Antenna w/coaxial cable, RFID Cable Set. The figure below displays configuration:

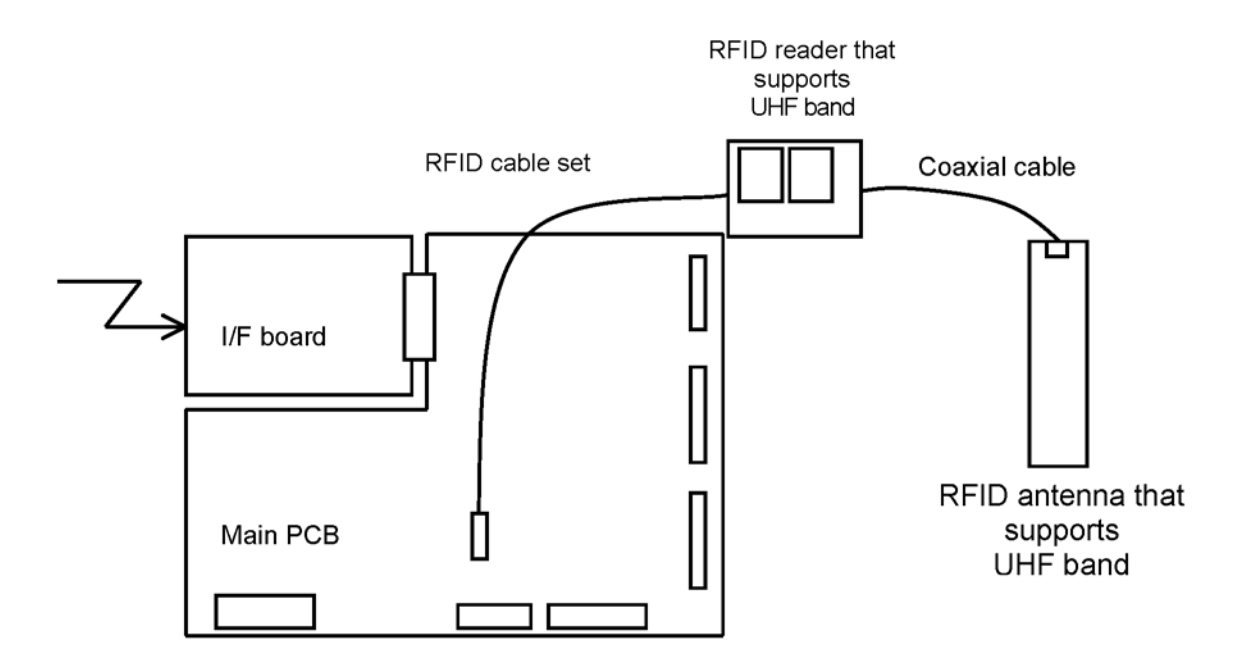

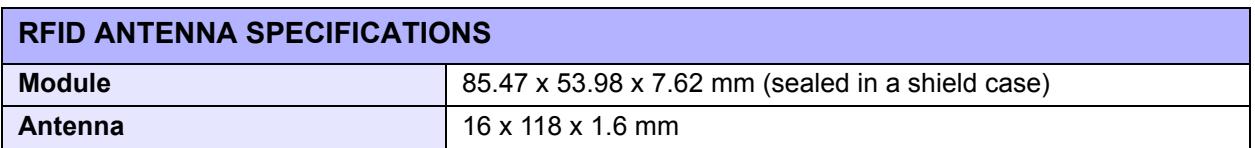

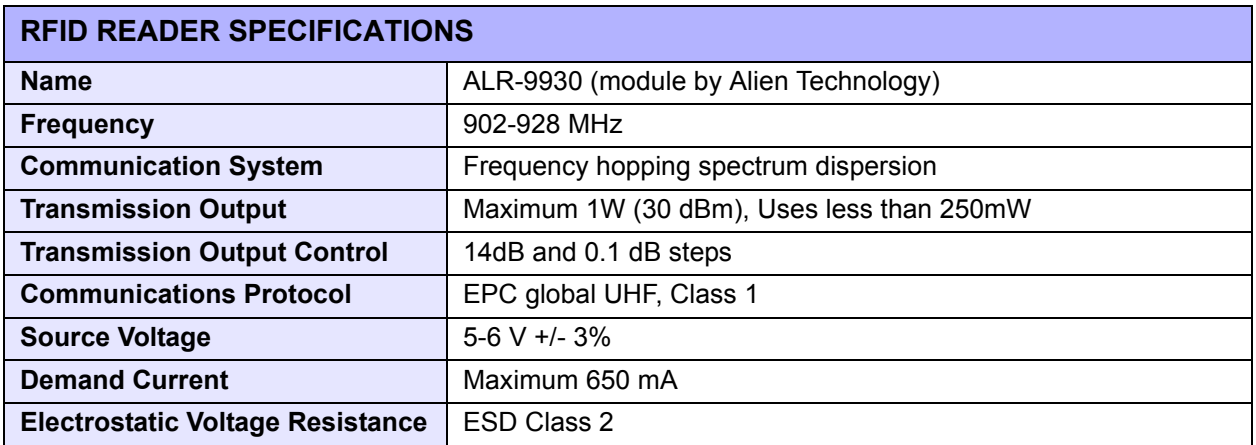

### **EXT CONNECTOR**

The EXT Port pin-out information for the RFID has changed slightly to accomodate the addition of a "tag error" output. The tag error output is available on PIN 3. The "Ribbon Out" output, formerly found at PIN 3, has been combined with the "Label Out" output on PIN 1. PIN 1 will now provide a "Media Out" (ribbon and/or label) error. The PIN 3 signal polarity is the same for "tag Error" as it was for "Ribbon Out" previously.

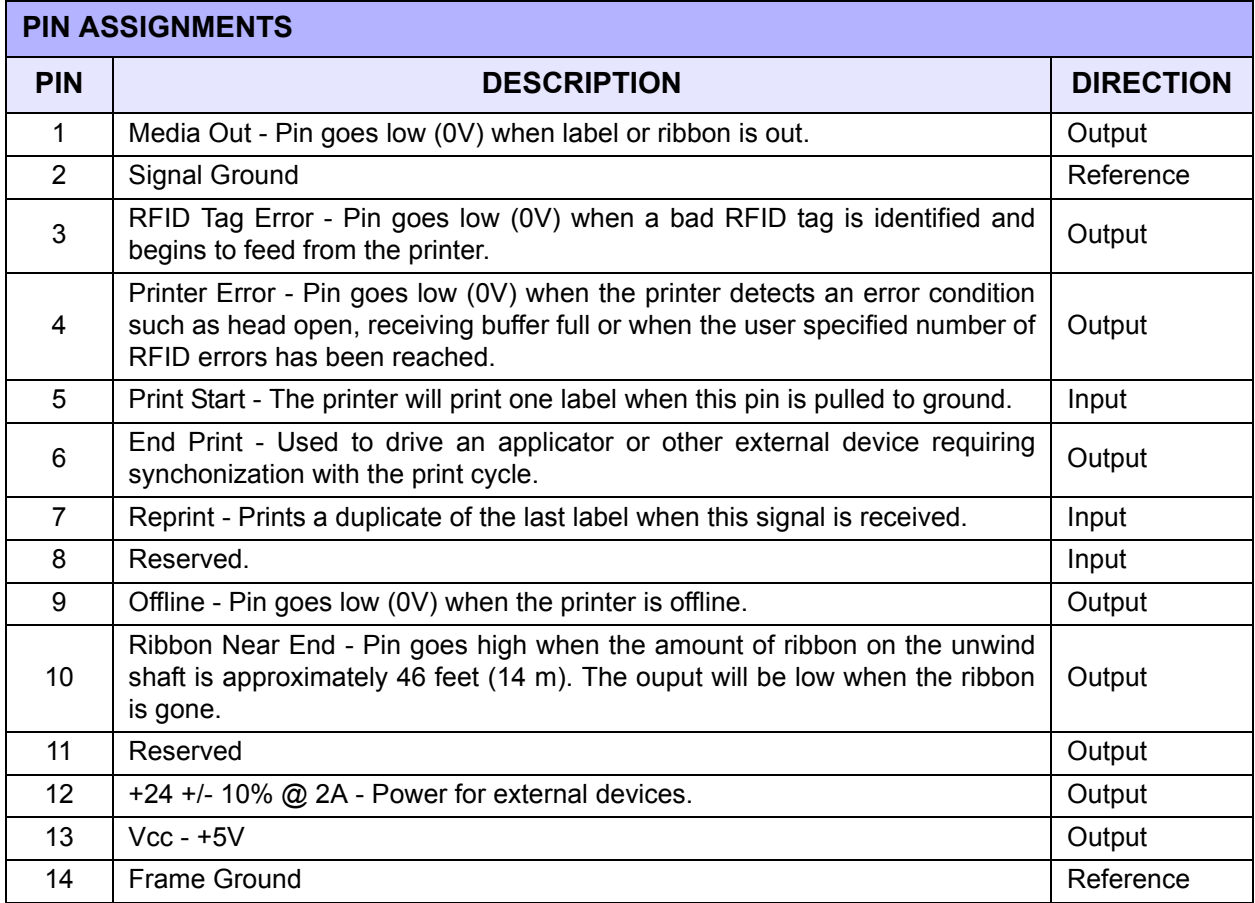

NOTE: If backfeed is set to occur "After Print", the RFID tag will be in the improper location relative to the antenna and the tag will not be programmed.

### **RFID SPECIFIC MENU ITEMS**

The LCD menu items specific to RFID are located in the Service Mode menu area. To reach the Service Mode menu area, power the printer on while pressing and holding the LINE and FEED keys. Release the keys upon hearing the printer beep. Press the LINE key twice, and then the FEED key to enter the Service Mode menu items.

The following LCD menus are specific to RFID operation:

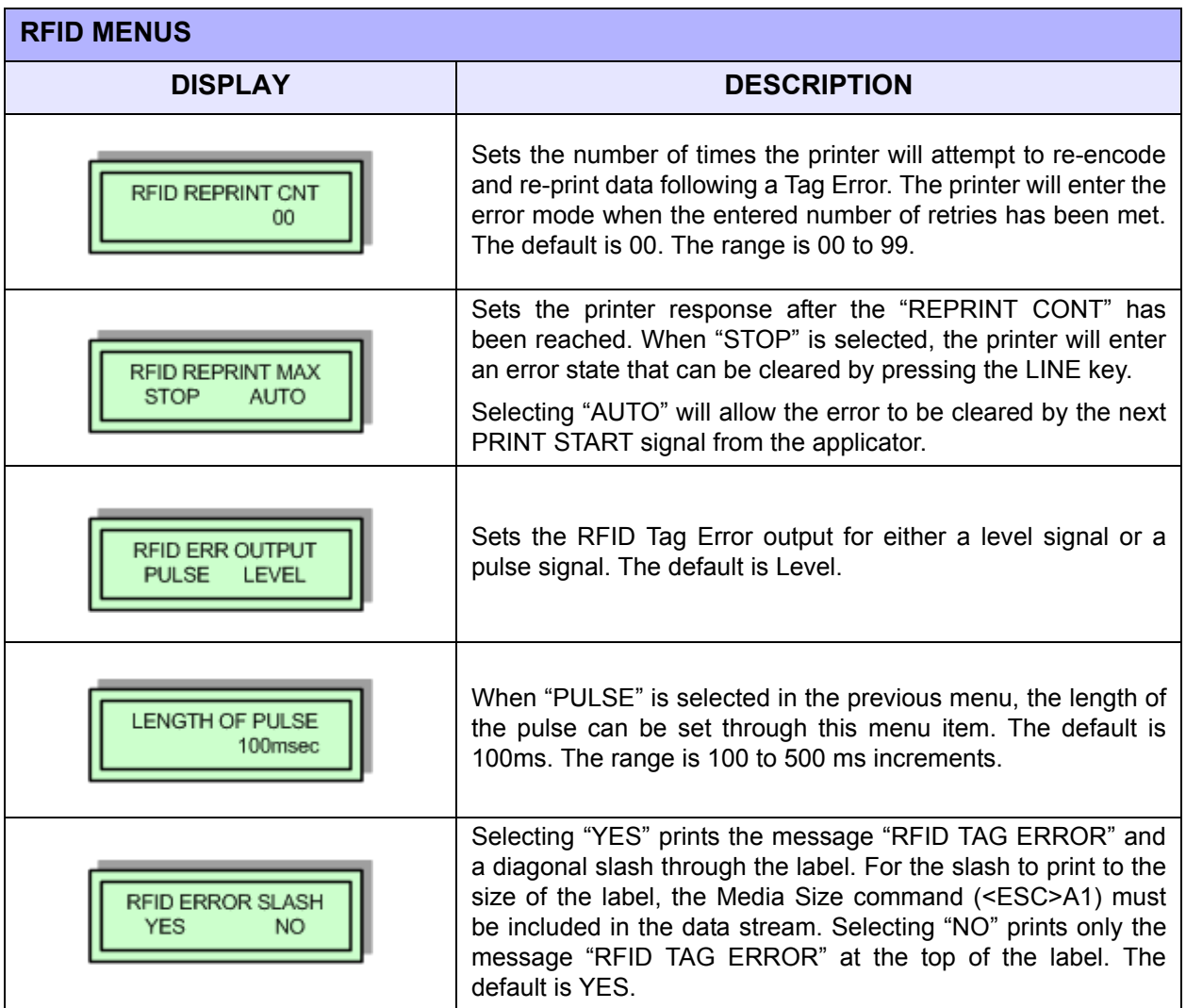

#### **LABEL GALLERY**

Open Label Gallery Plus. The following main menu screen will appear.

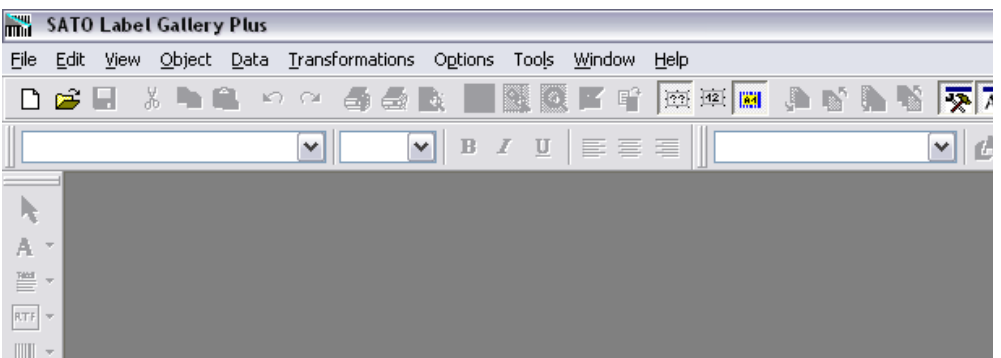

Click on FILE of the upper task bar and then click on NEW from the menu options. The Label Setup Wizard screen for Select Printer will display as shown below.

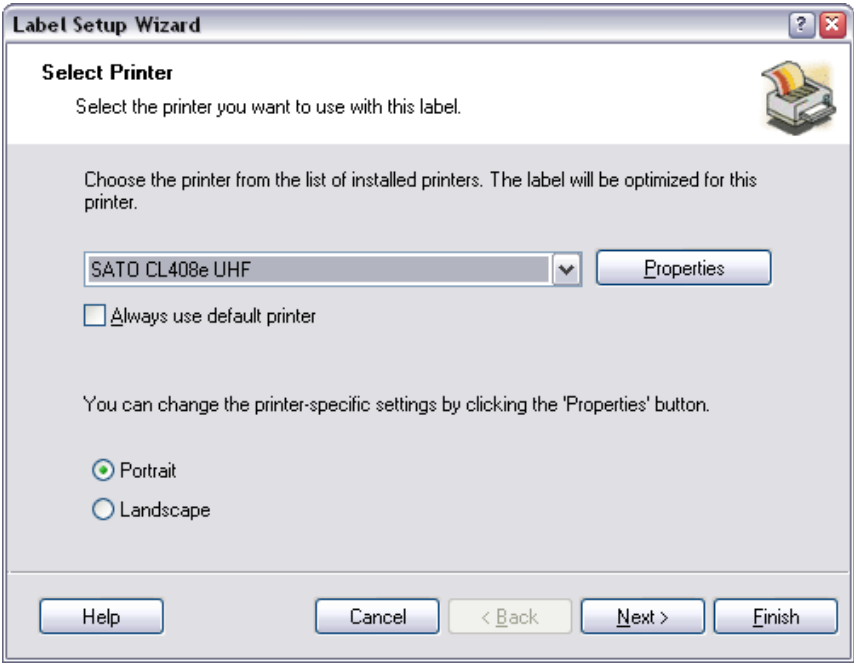

Click on the menu scroll-down arrow and select the RFID printer driver relative to the printer of use. Make other screen selections as deemed necessary and then click on the NEXT button until the Label Dimensions screen appaers. The Label Dimensions screen is shown below.

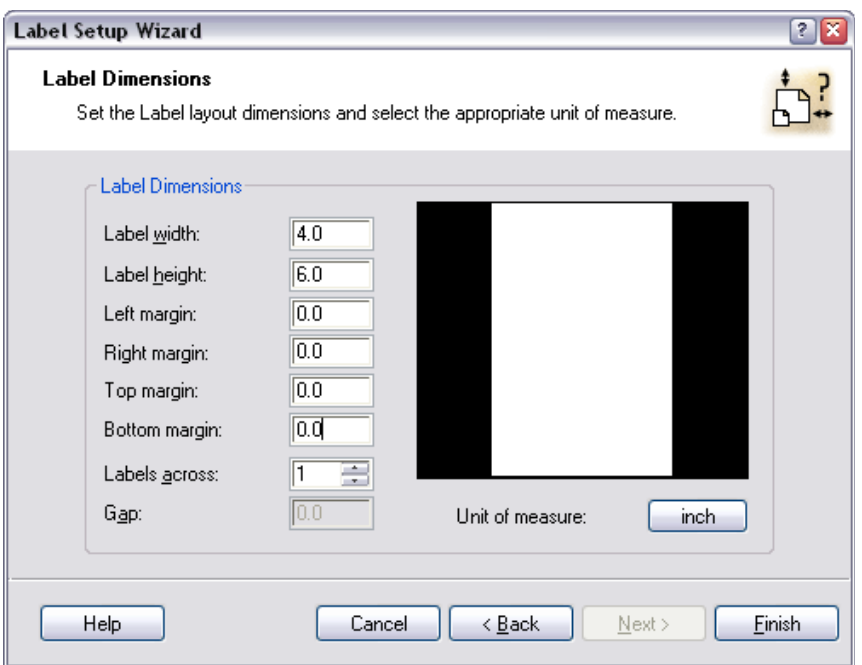

Move the mouse cursor to each Label Dimension field and enter the required dimensions to properly format for the print job at hand. Click on the FINISH button when complete and the following Label Gallery screen will appear with a blank label present.

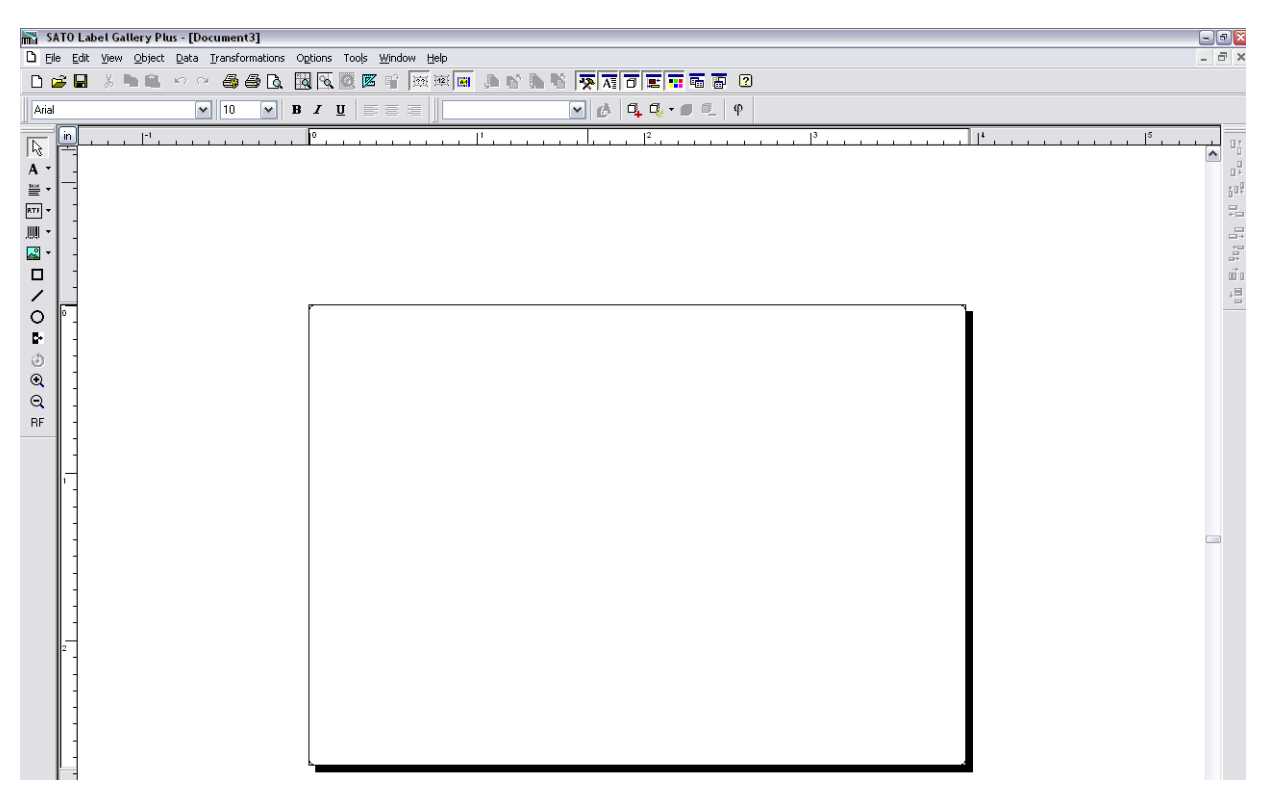

Click on DATA of the upper task bar and then select the RF DATA option. The following RF TAG screen will appear.

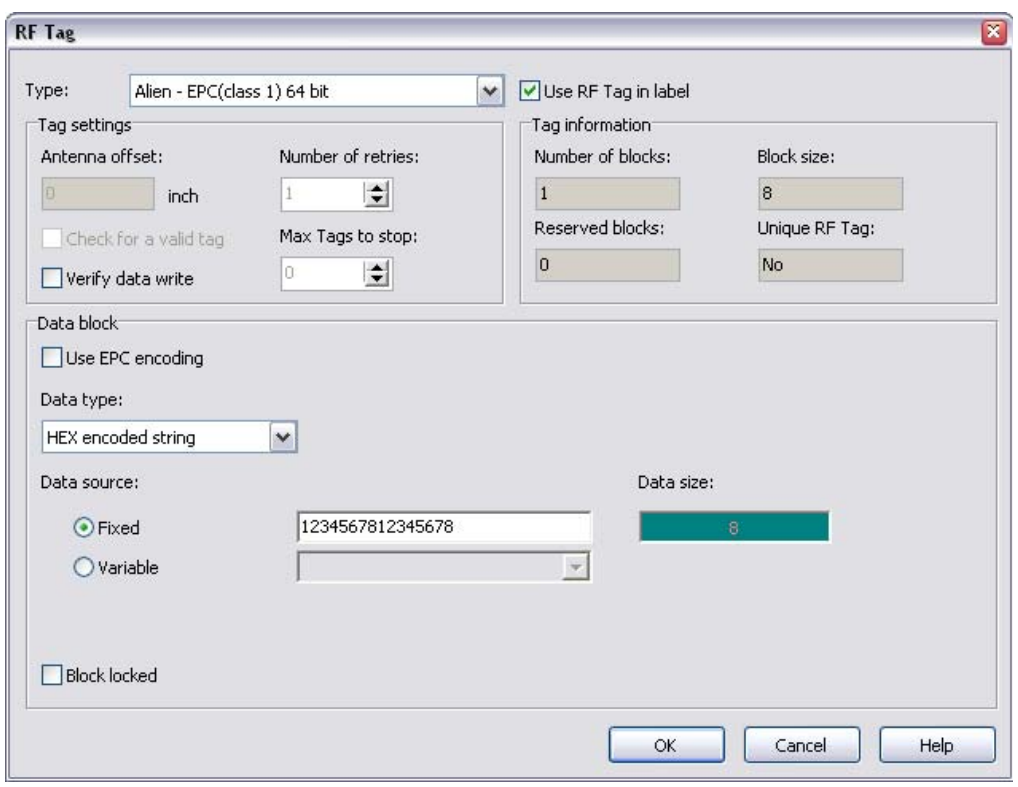

Click on the scoll-down arrow for the Type field and select the Alien - EPC (class 1) 64 bit menu option or the type of inlay desired.

Next, click on the scoll-down arrow for the Data Type field and select either ASCII or Hex Encoded String option.

> ASCII Allows the data to be entered as full ASCII table and the software changes over to HEX when sending it to the printer. For a 64 bit tag selection, eight (8) digits must be used and for a 96 bit selection, twleve (12) digits must be used.

> HEX Allows the data to entered using 0 through 9 and A through F. The exact data is sent to the printer's chip. For a 64 bit tag selection, sixteen (16) digits must be used and for 96 bit selection, twenty-four (24) digits must be used.

Note that this data may also be substituted with a variable previously created in Label Gallery by selecting the Variable option for the Data Source ratio.

EPC encoding translators may also be used by selecting that relative box on the screen. When checked, select the type of EPC encoding you wish to use and then fill in the data values which show up as shown on the following screen.

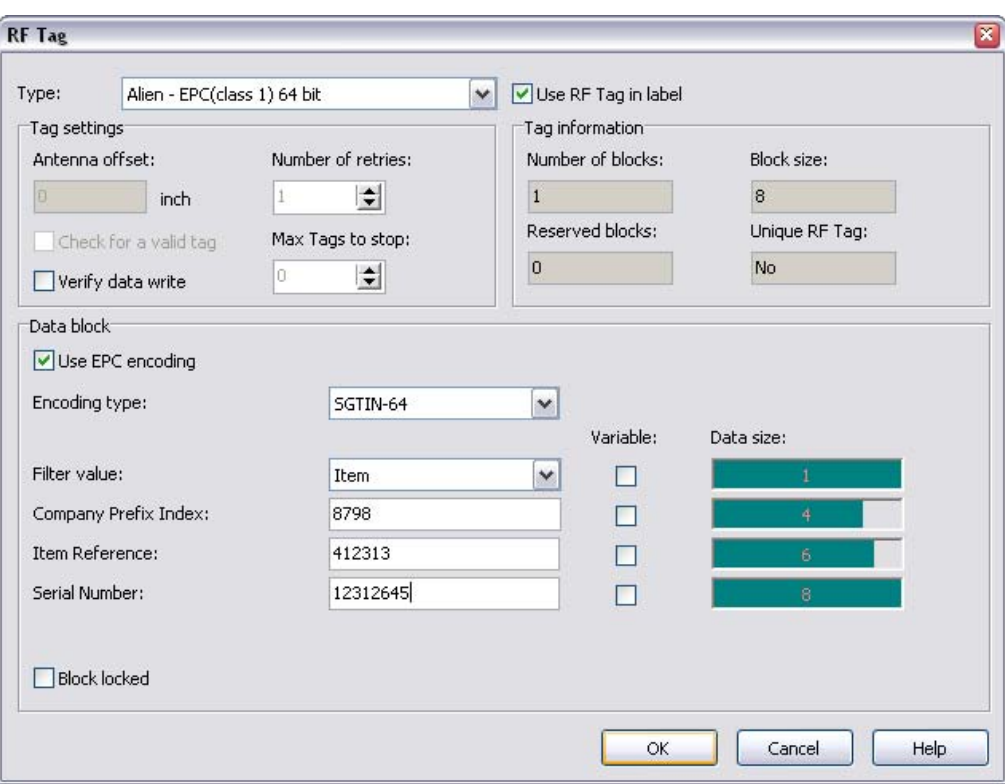

Click on the OK button when complete and the label will show up on the next screen with the RFID inlay outlined around the label. Refer to the screen below.

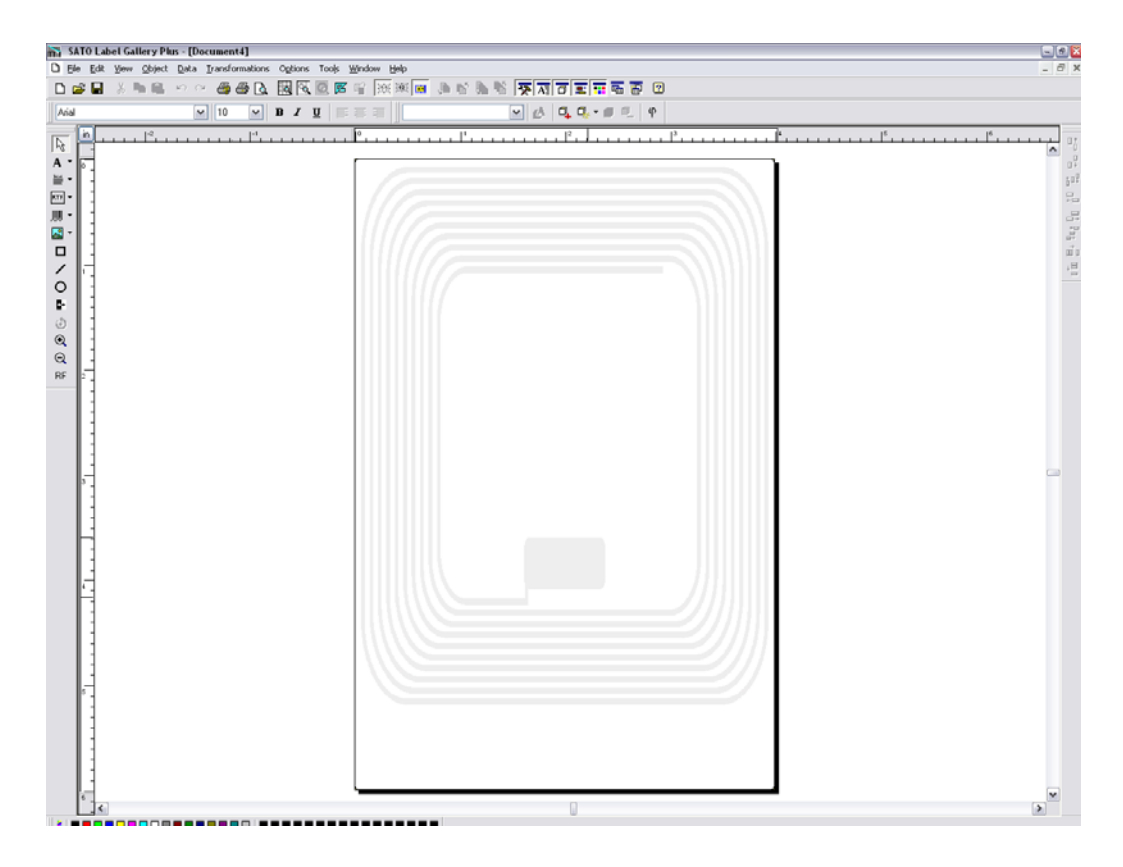

Populate the label with label fields. Refer to the Label Galley Manual's Help Files for assistance as required.

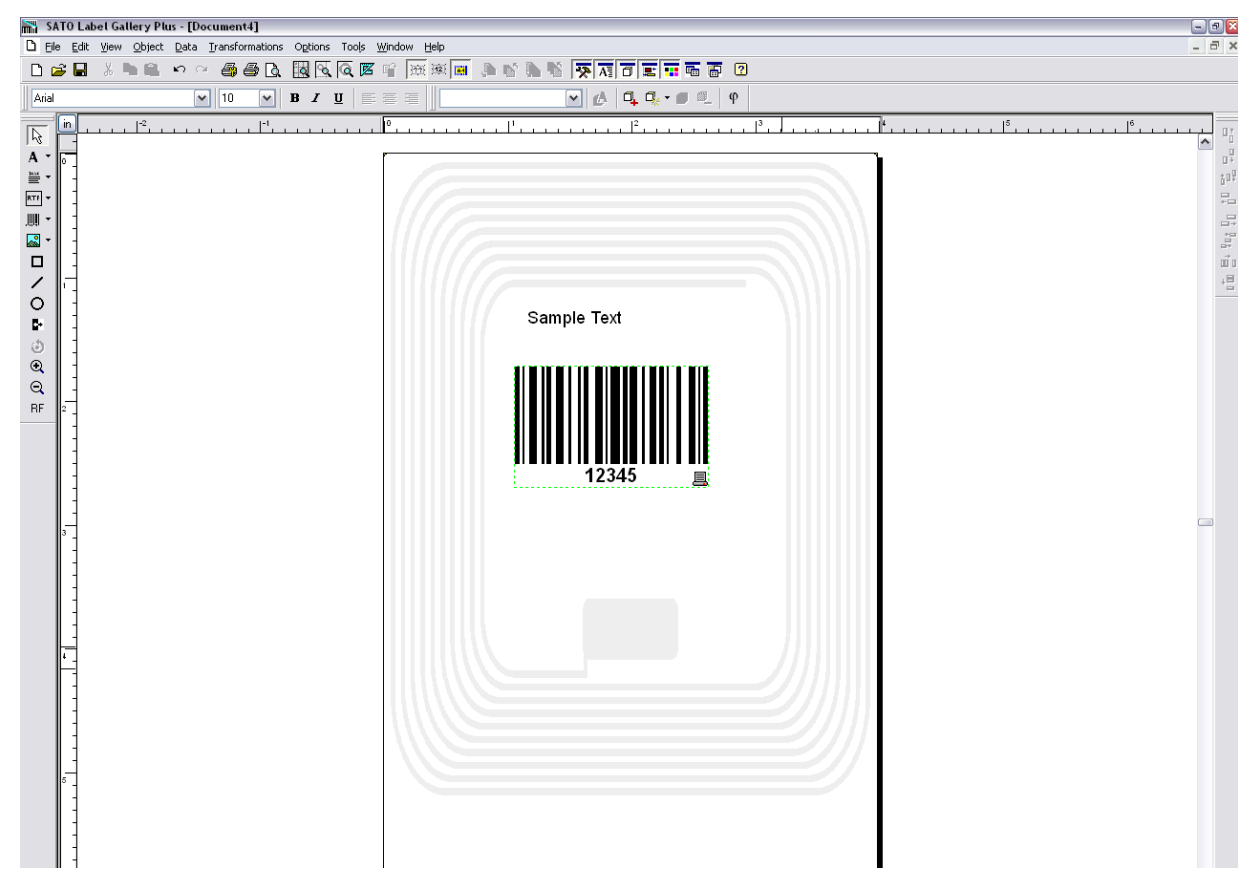

Once complete, click on FILE on the upper task bar, select the Print option and then enter the desired print quantity. The Print screen is displayed below.

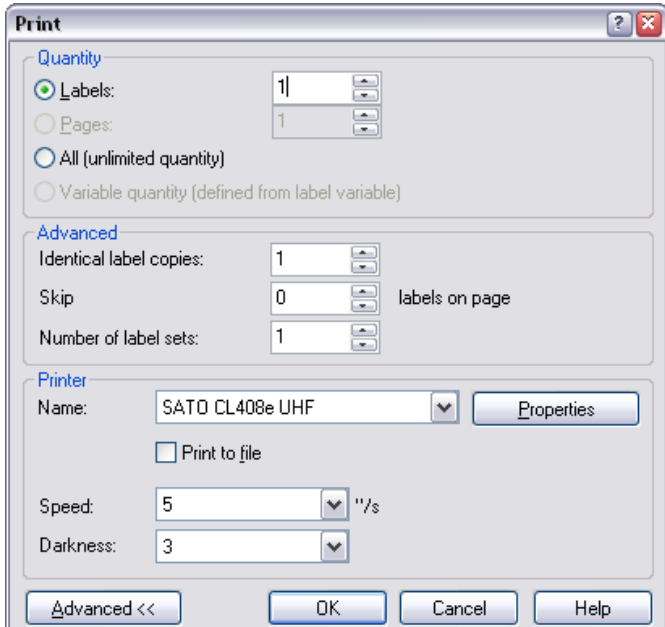

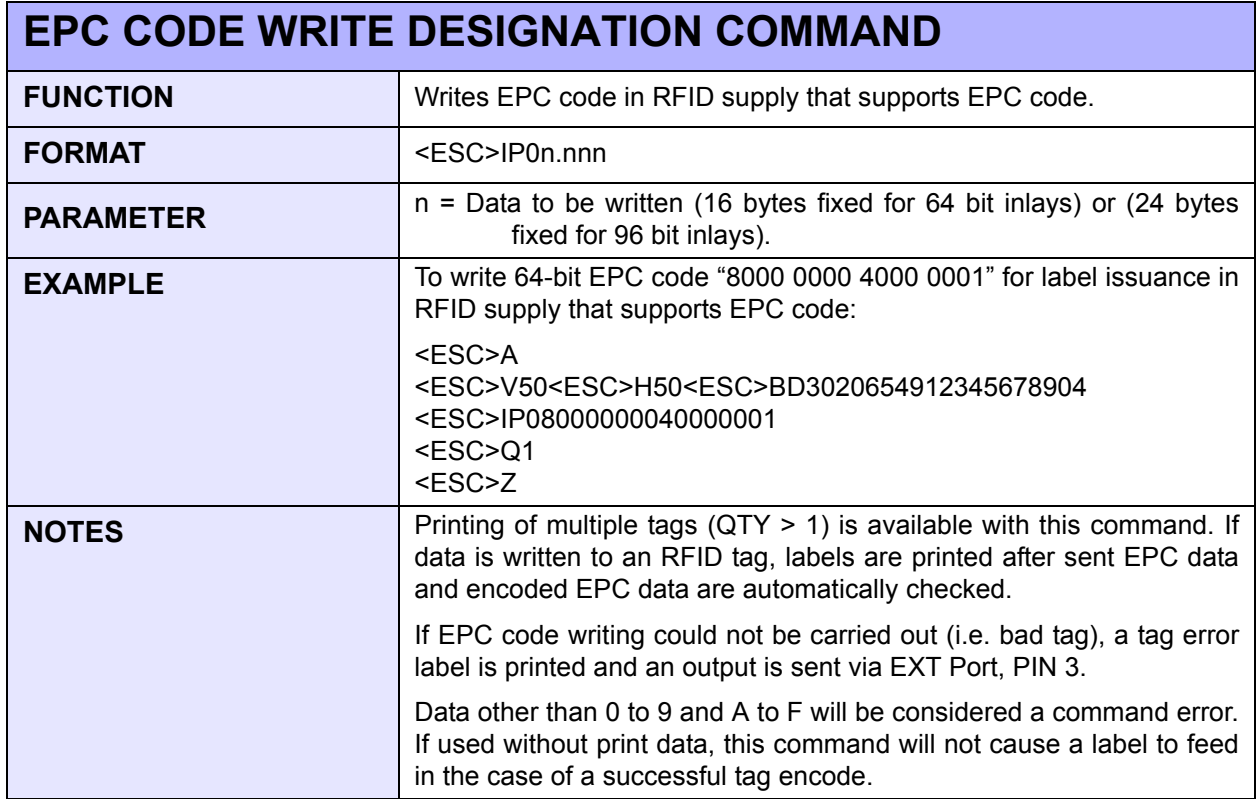

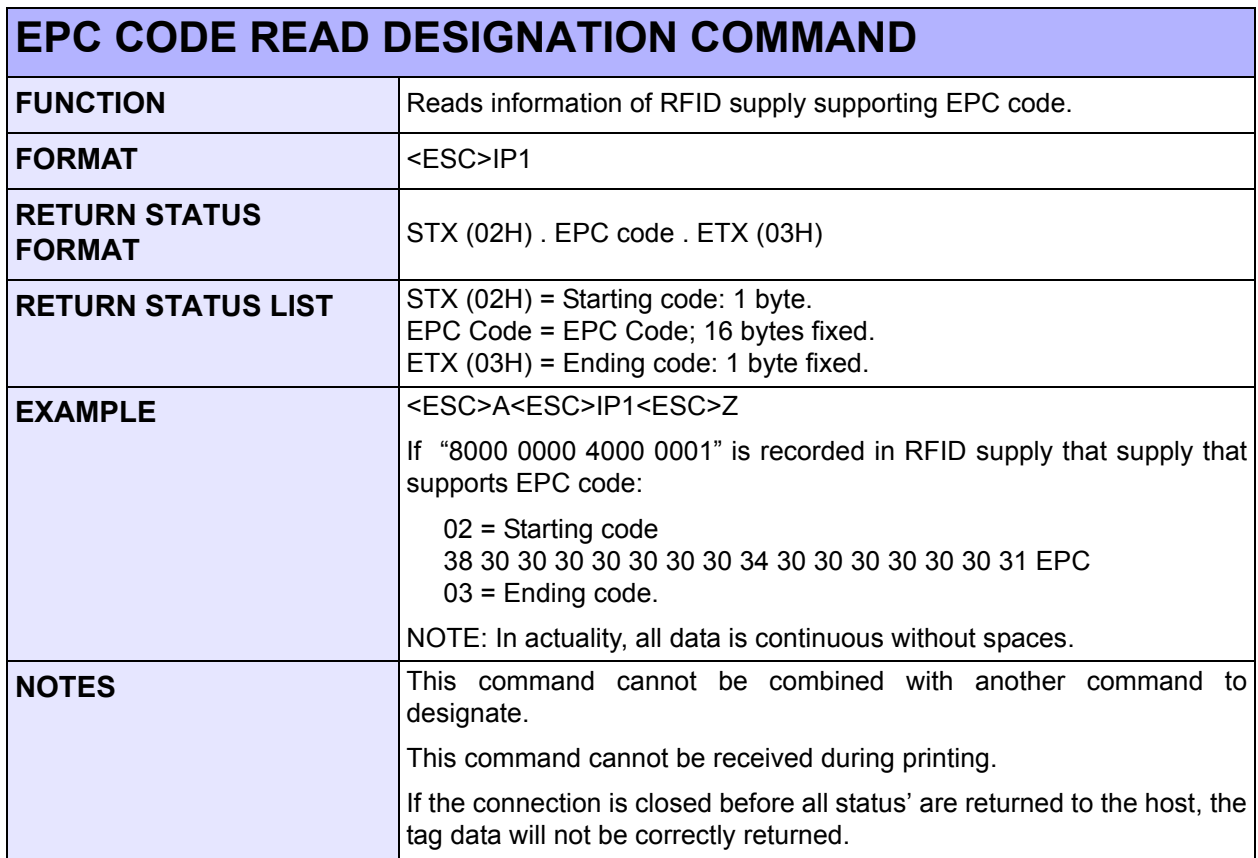